## **How to Export XML - Base Engineering**

## 1 Integration is enabled

1. From Energy Track Module click Export XML.

2. Click checkbox beside Module, which will select all Modules.

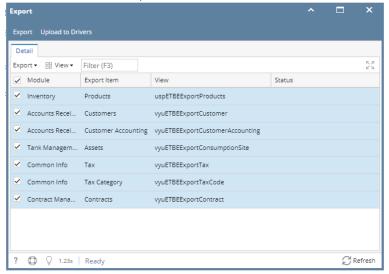

3. Click Export button, exporting process will start and will end when all modules has status that xml is successfully created

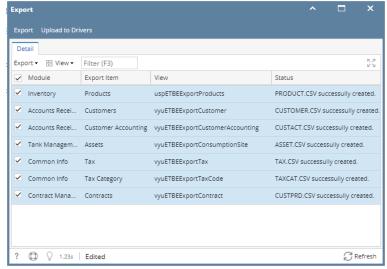

Exported XML should be located in the Export path in set up

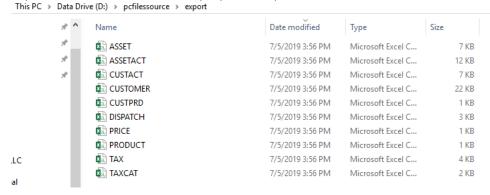

## 2 Integrations is enabled

1. From Energy Track Module click Export XML.

2. Click checkbox beside Module, which will select all Modules.

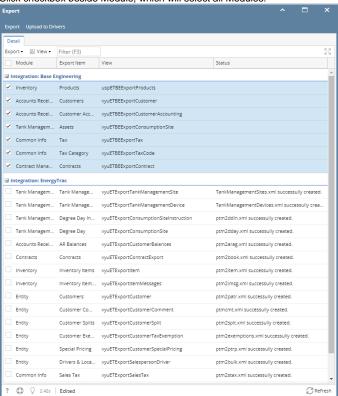

3. Click Export button, exporting process will start and will end when all modules has status that xml is successfully created

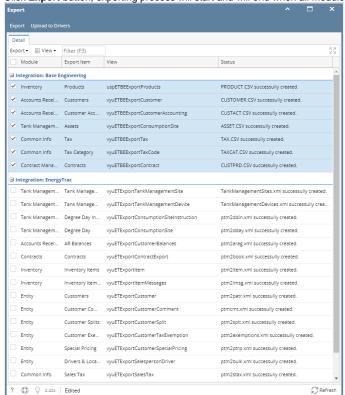

Exported XML should be located in the Export path in set up

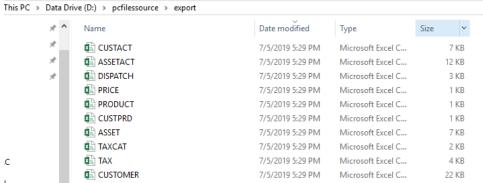

1. From Energy Track Module click Export XML.

2. Click checkbox beside Module, which will select all Modules.

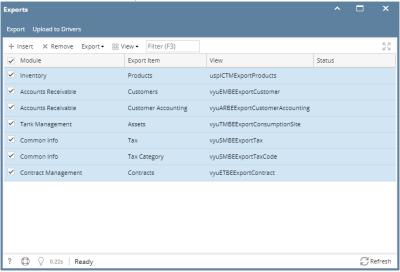

3. Click Export button, exporting process will start and will end when all modules has status that xml is successfully created

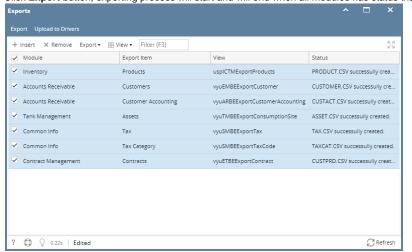

## Exported XML should be located in the Export path in set up

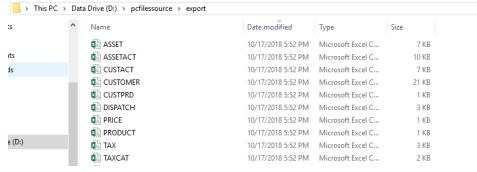

- 1. From Energy Track Module click Export XML.
- 2. Click checkbox beside Module, which will select all Modules.

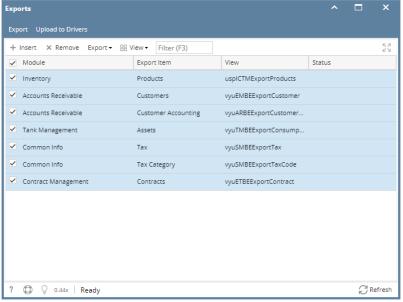

3/8/2018 5:42 PM

3/8/2018 5:42 PM

3/8/2018 5:42 PM

3/8/2018 5:42 PM

3/8/2018 5:42 PM

3/8/2018 5:42 PM

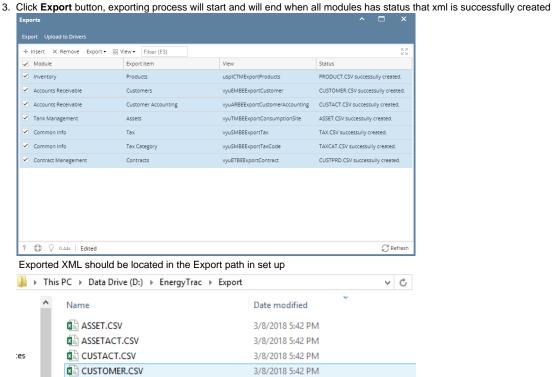

CUSTPRD.CSV

DISPATCH.CSV

PRODUCT.CSV

TAXCAT.CSV

PRICE.CSV

TAX.CSV